We make Benefits Better.

# **My Benefits Manager: Employer Portal Quick Start Guide**

Use My Benefits Manager to search for employees and claims information.

## **Registration**

- 1. Visit My Benefits Manager Customer Login at paisc.com.
- 2. Click on Select your portal and choose Employer Portal.
- 3. Click on Create account, accept the license agreement, click Next, and follow the prompts.
- 4. Enter the six-digit Contact ID you received via email from PAI, your first and last name, and your company email address.
- 5. You will be prompted to create a username and password on the next screen.

# **Employee Search**

- 6. After logging in to the Employer Portal, you will see links on the top navigation bar. Searching for an employee will allow you to view their ID card, their plan documents, and group specific brochures.
- 7. To search for one of your employees, click EMPLOYEE SEARCH at the top of the page.

### **Basic Search**

- 8. If the employee's member ID is available, enter it in the gray box and click Search.
- 9. Click on View All Eligible Members to the right of the Search button to view a list of all group members.

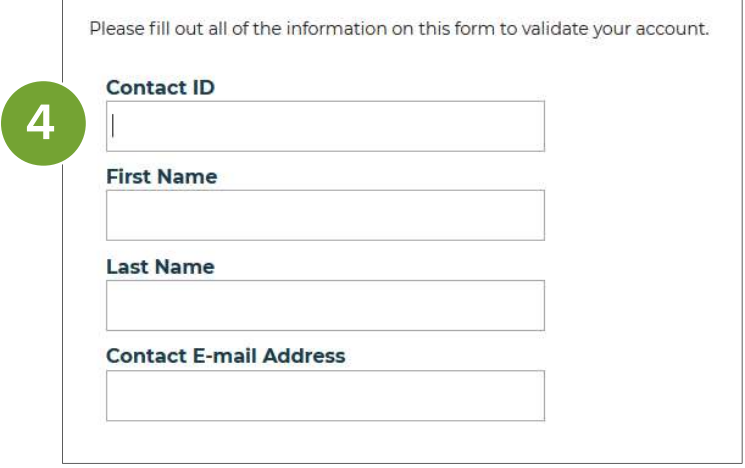

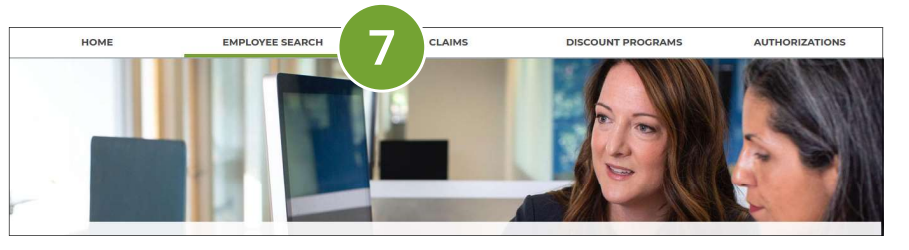

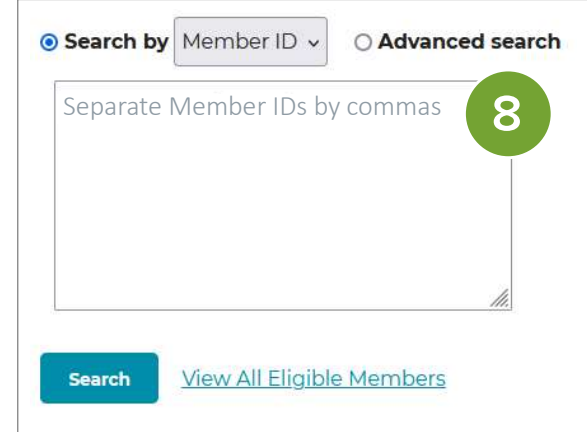

# **Search by Social Security Number**

- 10. If the employee does not have their member ID available, click the dropdown arrow beside Member ID and select SSN.
- 11. Enter the employee's social security number and click Search.

### **Avanced Search**

- 12. If a member needs to be located in the system, and neither the Member ID nor Social Security Number are available, select the Advanced search.
- 13. Either Last Name OR Group Number must be filled as indicated by the red asterisks.
- 14. Enter information into these two fields, along with any other relevant information, to narrow the results.

15. Click Search.

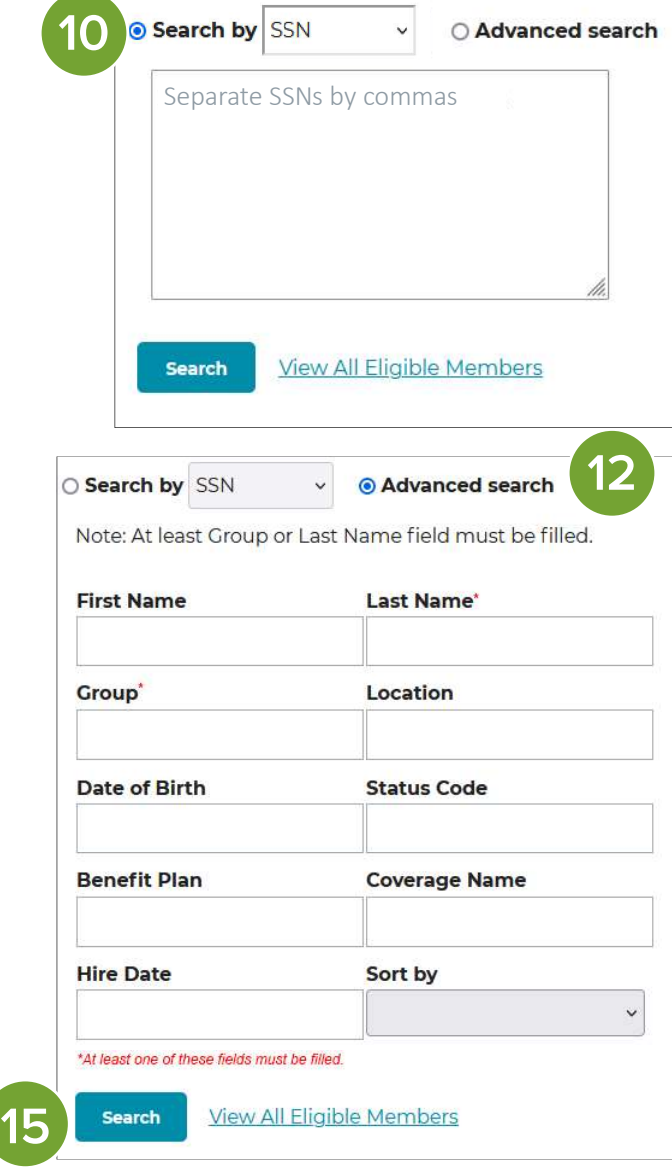

### **Claim Search**

- 16. In order to search for specific claims, click the CLAIMS button on the navigation bar at the top of the screen.
- 17. If the claim number is available, enter it in the box shown here and click Search. If you are searching for multiple claims, be sure to separate each claim number by a comma.
- 18. If the claim number is not available, click the drop down arrow to select and search by Member ID or SSN.

### **Advanced Claim Search**

19. To perform an advanced search, click Advanced search. The only required information is the group number and a range of dates, which includes either the date of service or the paid date for the claim.

#### **Additional Employer Account Access Request**

Initially, an authorization form will be emailed to group leaders with their contact ID - a contact ID is a six digit code that is required to create an account. In order to grant additional user access and to protect member privacy, the Employer Portal Access Request form form will need to be completed and returned to your Account Executive.

Once the completed form is received, the additional user will receive their contact ID via email within three business days.

This form will also need to completed and returned to your Account Executive to terminate access when necessary.

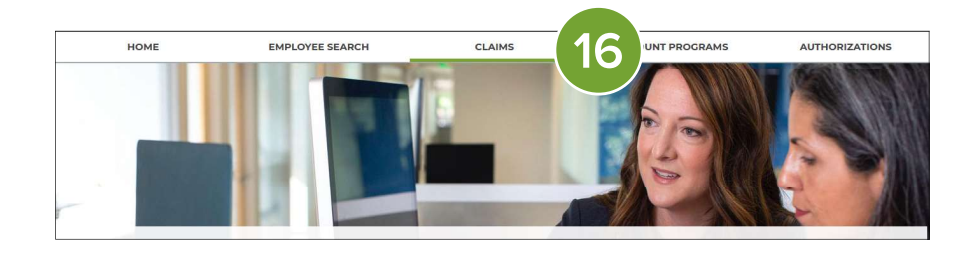

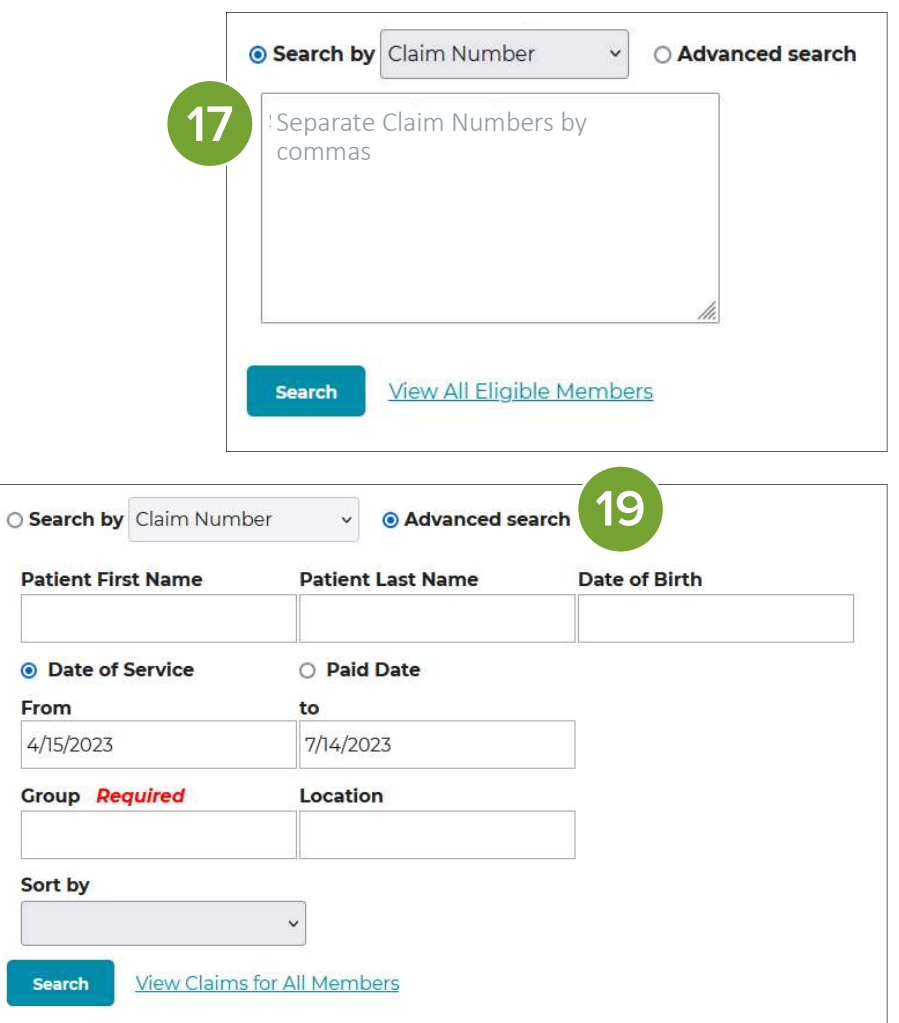

Access the employer portal at paisc.com/employers.

**Questions?** Contact your Account Executive or Customer Service at 800-768-4375.

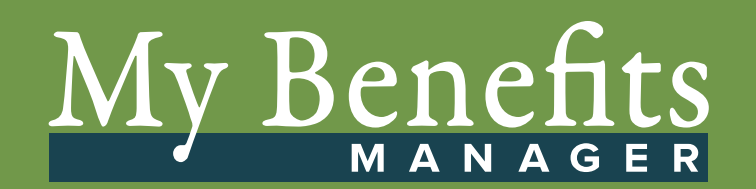